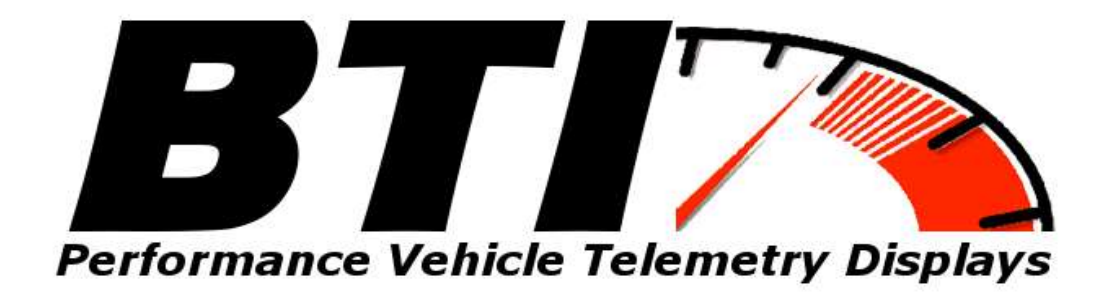

# www.btigauges.com

## CAN Bus Gauge for AEM V2 and EMS-4 Notice: This product is intended for Off-Road use only. Never take your eyes off of the road while using this device. If you are uncomfortable with wire termination, please have this device installed by a competent shop. Wiring and Installation Manual Doc version 2.3 are uncomfortable with wire ter<br>this device installed by a com-<br>Patent Pending

### Wiring harness installation:

Plug and play wiring harness for Infinity V2 ECUs with the AEM wiring harness:

Locate the 4 pin AEM NET wiring connector on the V2 harness. Connect the Plug and play harness into the AEMnet 4 pin harness and run the cable to the desired gauge installation location. Note that the gauge gets power and the CAN signal from this cable and no other wiring is necessary.

## **AEMnet CONNECTORS**

The AEMnet has four wires, two are for communication (white pin 1 and green pin 2) and two are for powering (red pin 3 and black pin 4) certain AEMnet devices. Only the two communication wires (white pin 1 and green pin 2) are needed for the Series 2 EMS to send/receive data as the EMS is not powered by AEMnet. The red and black wires will need to be connected when using the Series 2 EMS with devices that are powered by AEMnet such as the Dyno-Shaft (see individual instructions for details). The AEMnet connectors are shown below in figure 1. See table 1 for the AEMnet connection pinout.

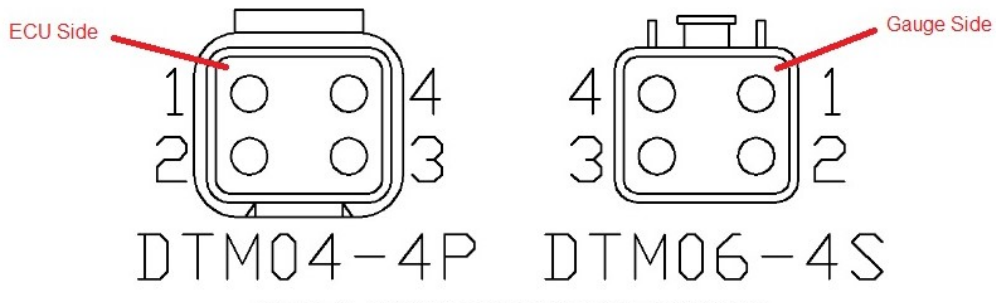

Figure 1: AEMnet connectors, wire entry view

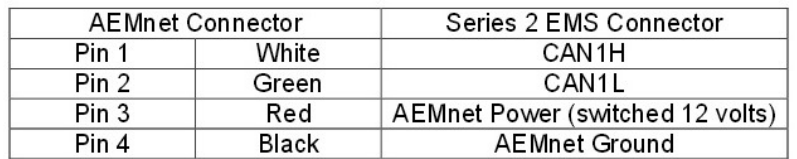

Table 1: AEMnet connector pinout

## **INSTALLING THE AEMnet ADAPTER HARNESS**

4. Table 2 below lists the corresponding CAN1L and CAN1H pin locations for each Series 2 EMS.

|             | CAN1L (Green wire) | CAN1H (White wire) |
|-------------|--------------------|--------------------|
| Adapter p/n | LOCATION           | LOCATION           |
| 30-3433     | 11A                | 12 A               |
| 30-3433     | 11A                | 12 A               |
|             |                    |                    |

Figure 6 below shows the connectors for the Series 2 EMS.  $\mathsf{n}$ п п п  $\mathbf{u}$ Л O 20 9 13 17 16 15 14 13 12 11 ा बाब भ व ४ ए अ बाग <u>। इत्रिम व अप्र असल</u> তে বহু ব্ৰন্ন জ্ঞান কৈ ব্ৰন্ন কৰ বৰ্ষৰ প্ৰা 5046 847 16 12 14 13 14 11  $\circ$ 최<mark>종 38 교 38 32</mark> 34 32 32 31 50494847464544434241 피즈캠 722 743 20 Ō **피경타가반가4**격제 70695567666564556850 103333473633433433 О π Ū PLUG<sub>B</sub> PLUG A

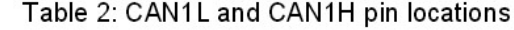

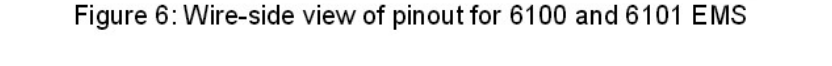

4. Table 2 below lists the corresponding CAN1L and CAN1H pin locations for each Series 2 EMS.

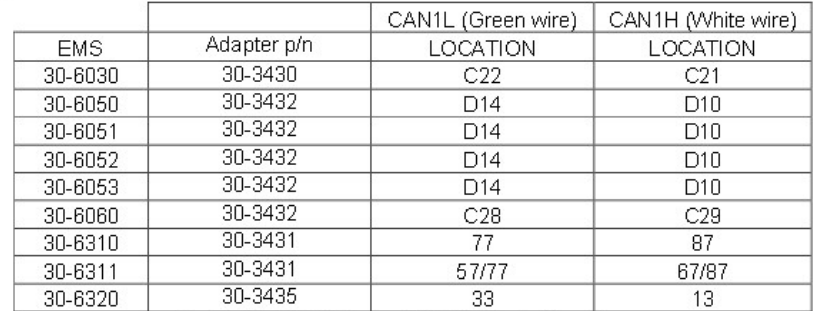

Table 2: CAN1L and CAN1H pin locations

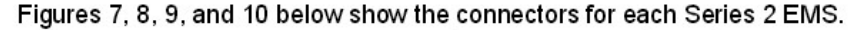

 $\overline{\mathbf{B1}}$   $\overline{\mathbf{B2}}$ N 42 A3 A4 AS AR  $\begin{vmatrix} A \overline{z} & A \overline{z} & A \overline{z} \end{vmatrix}$  At 2  $611$ called che los D2 D3 D4  $06$ on que em prejons prejons dre que ses cas por las per per per per per A12 A13 A14 A15 A18 A17 A18 A19 A20 424, 426  $A23$  $724$  $50$ **B10**  $\overline{\phantom{a}}$ 126 129 127 128 129 130 131 619 220 821 822 829 824 820 033 024 025 029 027 028 029 030 021 019 014 015 019  $A32$ Connector A Connector B Connector C Connector D

Figure 7: Wire-side view of pinout for 6030

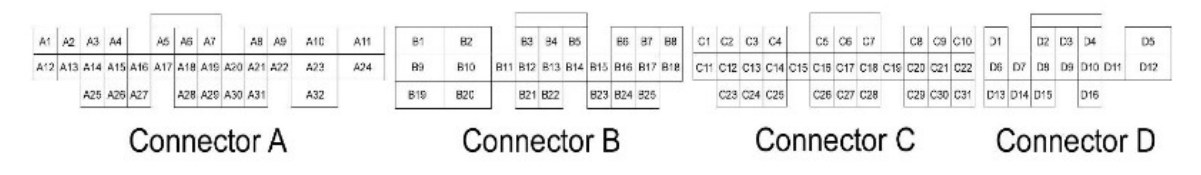

## Figure 8: Wire-side view of pinout for 6050, 6051, 6052, 6053, and 6060 EMS

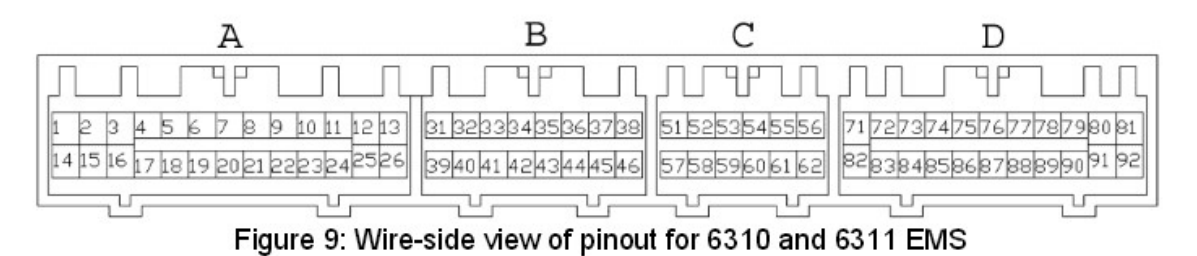

Figure 10: Wire-side view of Pinout for 6320 EMS

EMS-4 CAN Bus wiring:

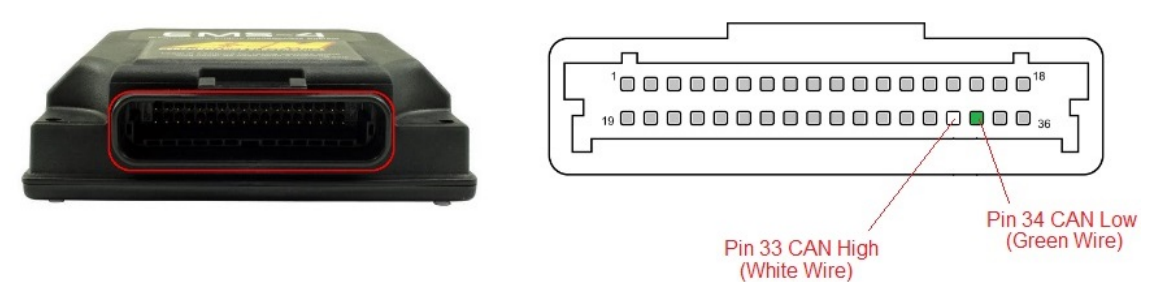

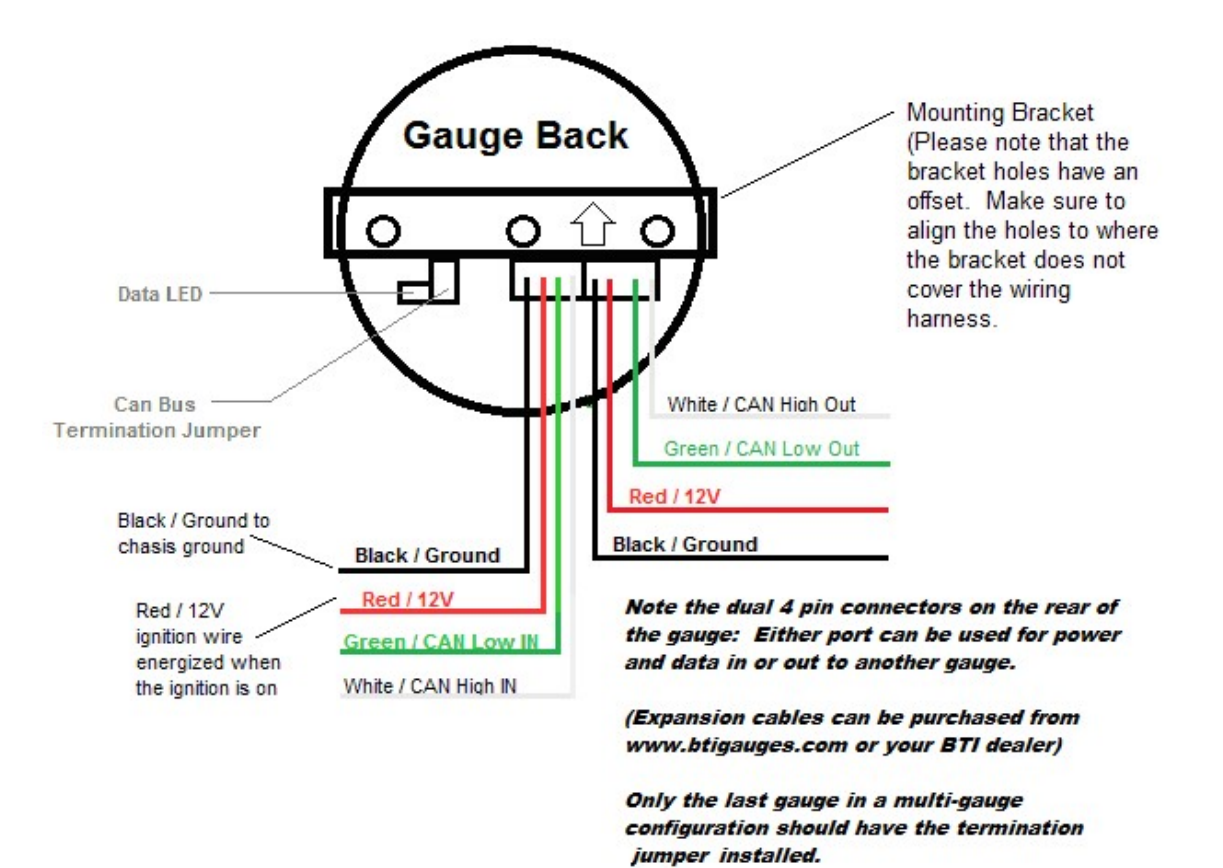

Data LED: This indicator will flash when ever the gauge is energized and CAN communications are present. Use this to confirm communications.

communications are present. Use this to confirm communications.<br>CAN Bus Termination Jumper: Remove this jumper if the gauge is not the last device on the CAN Bus. If there are multiple gauges, the last gauge should be the only gauge with the jumper installed. er if the gauge is not the last device of gauge should be the only gauge with<br>lone installation and there is nothing<br>ultiple gauges to the CAN Bus.<br>A V2:<br>must be configured to output the

Leave the jumper installed if the gauge is a stand alone installation and there is noth else on the CAN Bus. Bus. If there are multiple gauges, the last gauge should be the only gauger installed.<br>
i jumper installed if the gauge is a stand alone installation and there is not<br>
e CAN Bus.<br>
Sellow and Blue wires in order to attach m

Use the Yellow and Blue wires in order to attach multiple gauges to the CAN Bus.

## Configuring AEM V2:

According to AEM's documentation, the AEM V2 must be configured to output the telemetry on the CAN Bus (AEMnet):

#### **AEM V2 and EMS-4 Configuration**

The AEMnet data stream is compatible with version AEM25 01v23 firmware and later. To activate the AEMnet data stream, open AEMTuner and go to Wizards > Setup Wizard and<br>select the AEMnet Data Stream, open AEMTuner and go to Wizards > Setup Wizard and<br>select the AEMnet Data Stream. See figure 11 below.

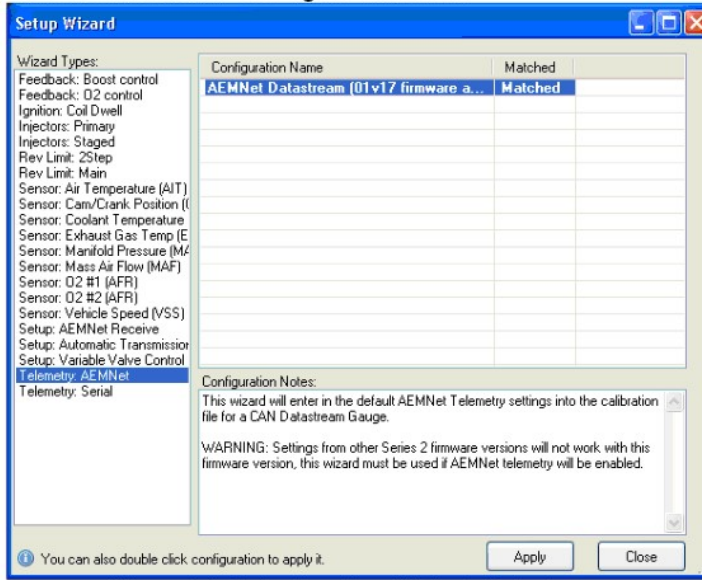

Figure 11: Selecting the AEMnet Datastream

Notice! Ensure to click on the "Matched" column and ensure that the term "Matched" appears.

Now we will need to modify the CAN data stream in order to broadcast Ethanol content, Fuel Pressure, and Oil pressure: Open Configure Telemetry / CAN telemetry:

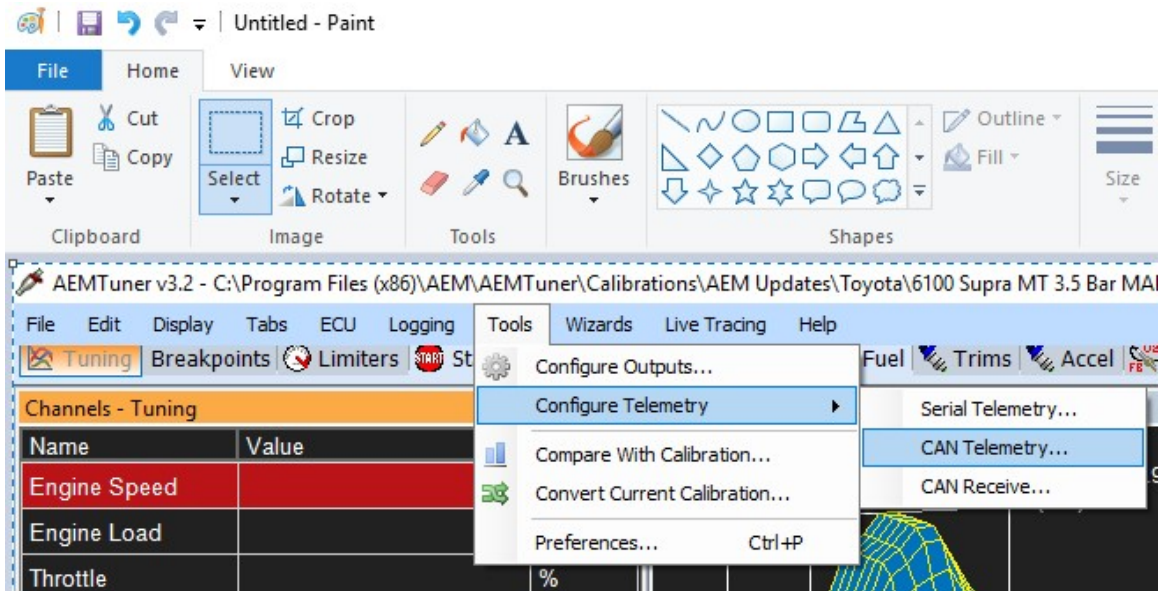

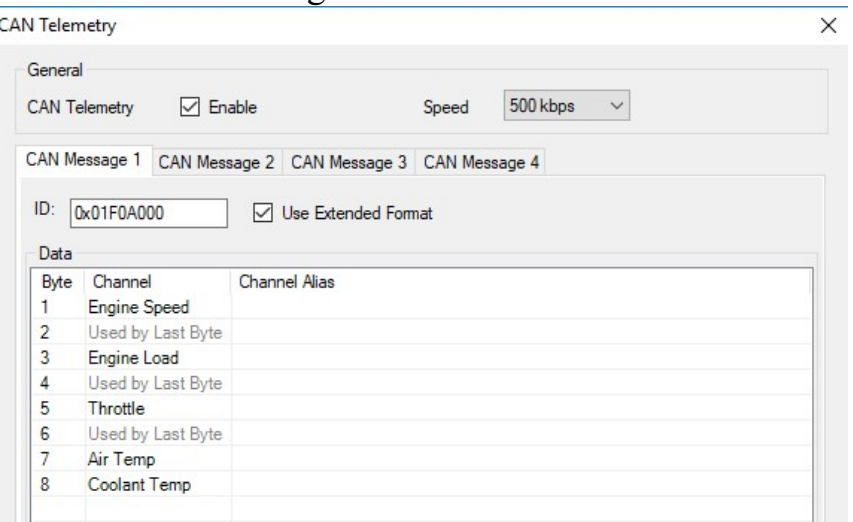

Can Message 1 should look like this:

Change Byte 3 from "Engine Load" to "MAP Voltage" AEM V2 is not capable of outputting the MAP pressure on the CAN bus, so we will need to put in a scalar and offset in the gauge in order to get our MAP Pressure. CAN Message 1 should now look like this:

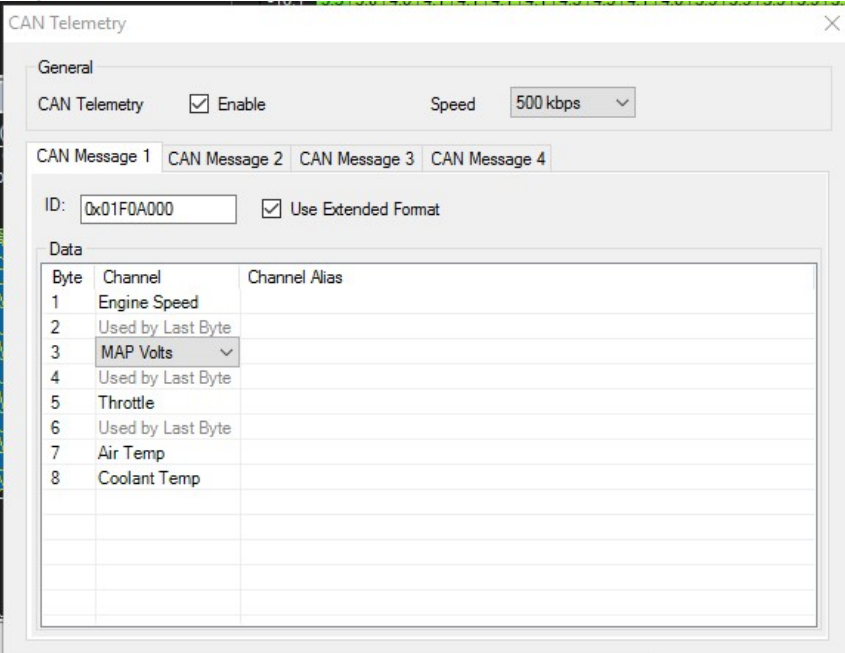

Notice that "MAP Volts" may change to one of the ADCR channels once you have made your selection. This behavior is normal:

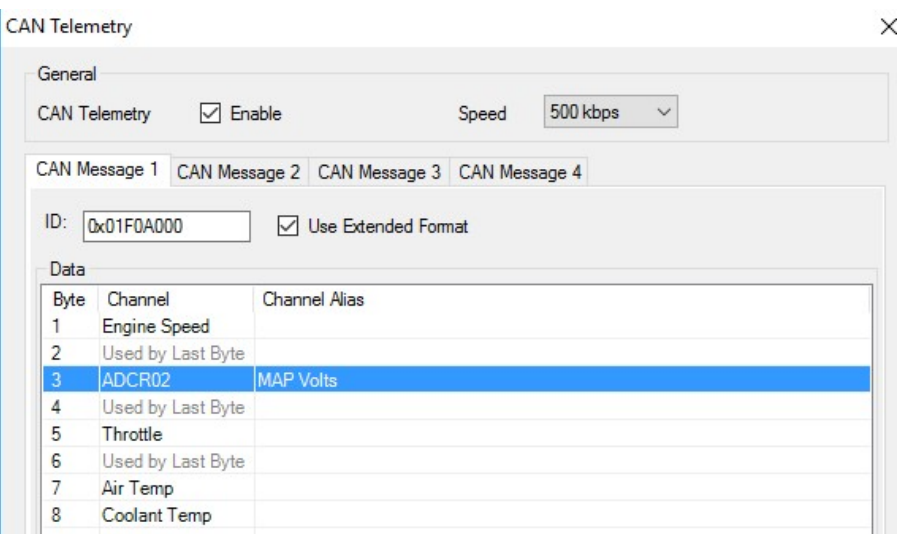

Now we will need to change CAN Message 2 to the following:

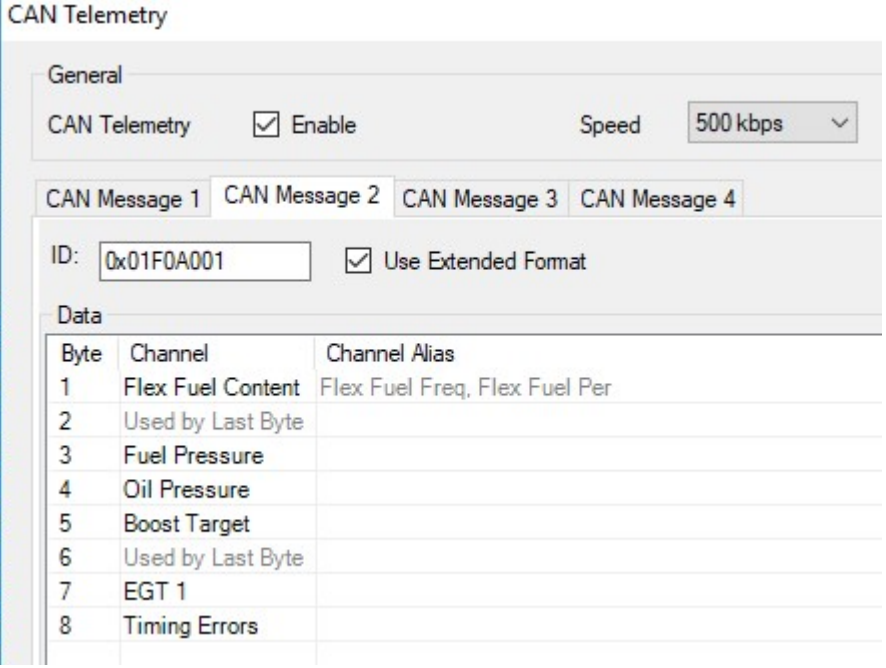

Finally, we will need to verify the multipliers for the Fuel Pressure and Oil Pressure so that those values may be put into the gauge:

Click on "Show Info" in order to generate the CAN Configuration Sheet with the Scalars and Offsets. We will need this info in order to

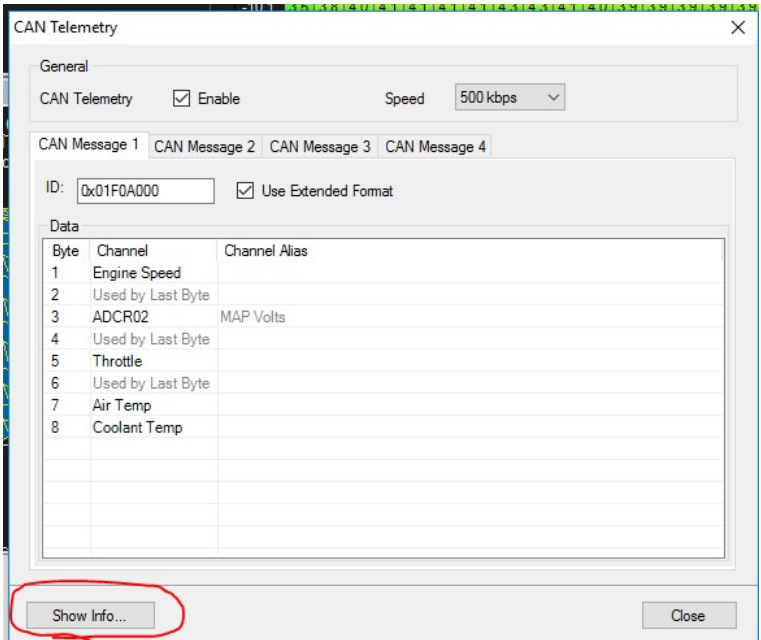

ensure that the displays are accurate.

Notice that sometimes it is possible to get an error when generating this sheet. You may have to click "Ignore" up to 3 times in order to get past this.

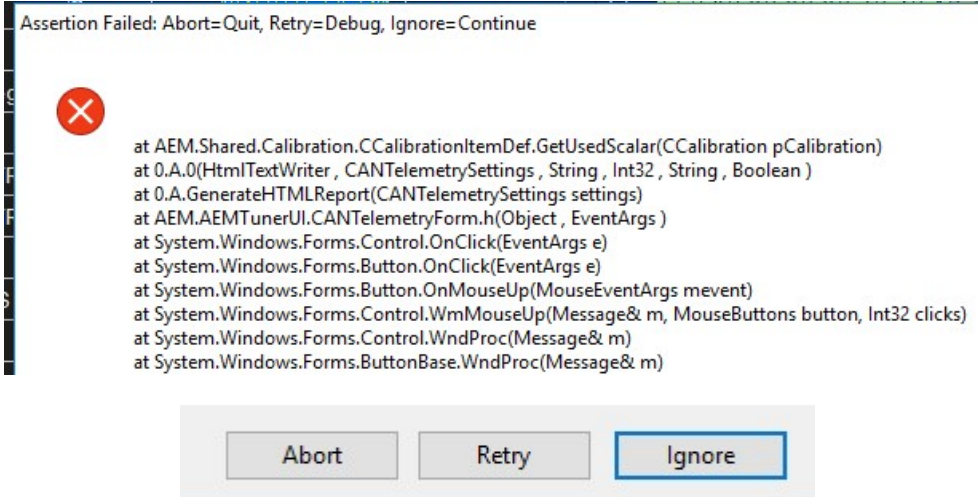

Print this sheet out and hang onto it for later…

## Operation:

Upon powering up a properly terminated gauge, the Gauge will display the interface and version number,

The gauge will then display a splash screen if one is programmed.

Following the splash screen, the gauge will display the first screen. (This screen usually has a parameter assigned from testing the gauge after manufacturing) The remaining 11 screens will display the following message:

"No parameter selected for screen # 1-12"

Use the Left or Right buttons to scroll through the 12 screens.

Use the center button to enter the screen configuration.

Once in the screen configuration, use the Left or Right buttons to scroll to the desired parameter or compound parameters that you wish to assign to the selected screen number. After the desired parameter or parameters have been selected, use the Center button to complete the screen assignment.

When the gauge is powered off, the last screen that was used for more than 60 seconds will be the next screen displayed when power is reapplied to the gauge.

Configuring the MAP and Fuel pressure sensors:

Common Sensor multipliers and offsets:

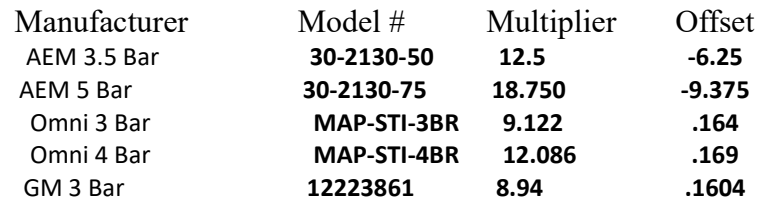

The MAP sensor must be configured in BTI gauge for proper operation.

In order to configure the MAP sensor, hold the Right button down after applying power to the gauge. Promptly release the Right button once the MAP sensor scale screen appears. You must enter the MAP sensor multiplier on this screen. Use the LEFT button to decrement the value and use the RIGHT button to increment the value (holding the buttons for longer than 10 seconds will speed up this process)

Hint: AEM 3.5 bar sensor has a multiplier of 12.5 which means that this particular sensor outputs 12.5 PSI / volt.

Press the CENTER button labeled "Accept" once you have entered the multiplier.

Next you will be prompted to enter in multipliers for the Fuel Pressure, Oil Pressure, Boost Target, and O2 Sensor. You may also need to modify the O2 Sensor offset as well.

This step will require the page generated when pressing "Show Info" in the "Can Telemetry" mentioned earlier in this document.

We will need some information from CAN Message 2 and 4. That sheet should look like this:

## **CAN Message 2**

ID: 0x01F0A001

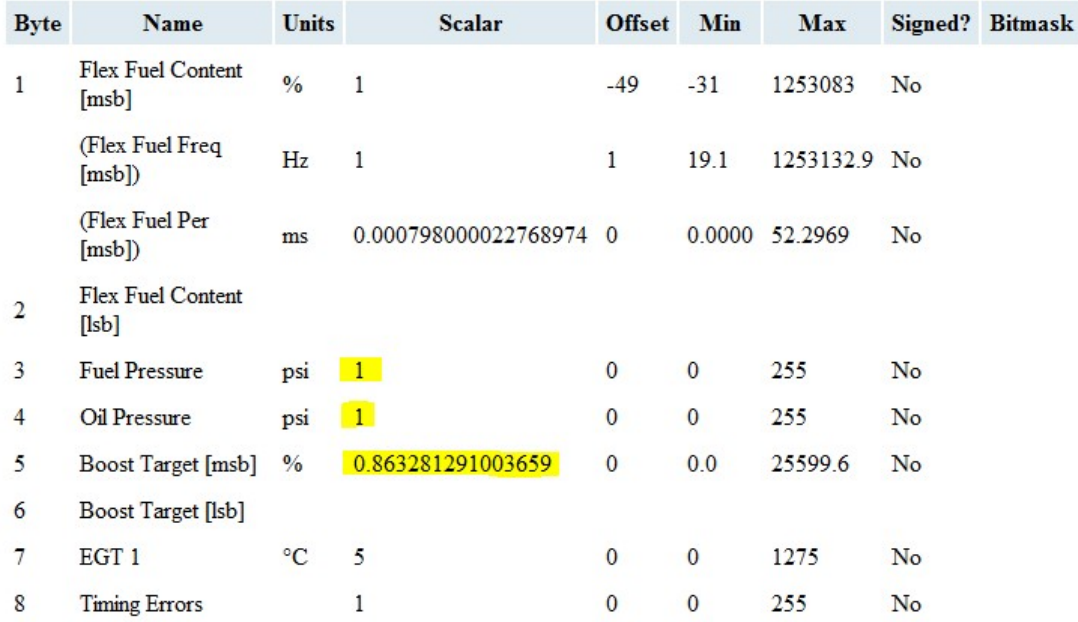

### **CAN Message 4**

ID: 0x01F0A003

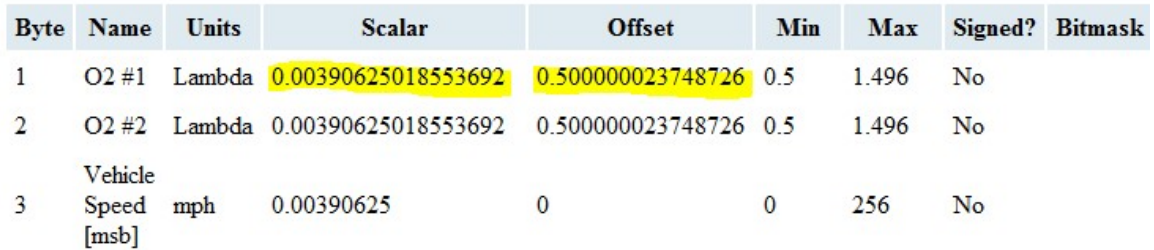

There will be default values loaded into the gauge, but certain parameters change the scalars and offsets requiring these adjustments for gauge accuracy.

Again use the LEFT and RIGHT buttons to increment and decrement the value. Press the CENTER button labeled "Accept" to store the value. You will now be prompted to enter the fuel pressure settings.

Pressing the center button will allow you to accept these settings and move on to adjusting the update rate.

You will then be prompted to adjust the display update rate. This value can be set from 0 – 200 milliseconds. Use the left and right buttons to adjust accordingly. Use the center button to accept the Update Rate value.

You will then be prompted to enable or disable the peak hold screens. This applies only to single parameter screens and does not affect the Boost screen which always display peak boost episode values when ever selected.

In order to reset the peak value on the selected single parameter screen, press and hold the center button for 3 seconds until the "Reset" prompt appears.

Note that the peaks on the single parameter screens will continue to record peak values no matter what parameter you are monitoring.

### Shift Light Configuration:

Press and hold the left button after energizing the gauge until the shift light configuration screen appears. The menu will prompt you to enter an RPM number for each gear (1-5). Use the left and right button to increment or decrement the RPM value. Use the center button to save the value for each gear. The shift light will flash once the setup is complete.

### Warranty:

All BTI Gauges carry a 1 year warranty effective at the time of purchase.

 $\Box$  This warranty extends only to products distributed and/or sold by BTI Gauges. It is effective only if the products are purchased and operated in the USA. (Within the USA including US 48 States, Alaska and Hawaii.)

 $\Box$  This warranty covers only normal use of the computer. BTI Gauges shall not be liable under this warranty if any damage or defect results from (i) misuse, abuse, neglect, improper shipping or installation; (ii) disasters such as fire, flood, lightning or improper electric current; or (iii) service or alteration by anyone other than an authorized BTI Gauge representative.

 $\Box$  You must retain your bill of sale or other proof of purchase to receive warranty service.

 $\Box$  No warranty extension will be granted for any replacement part(s) furnished to the purchaser in fulfillment of this warranty.